# Levels for Report Cards

• Levels will be added to the following subjects for Elementary Report Cards.

### **First and Second Grade**

- •Reading
- •Writing
- •Math

#### **Third, Fourth and Fifth Grade**

- •Reading
- •Writing
- •Spelling
- •Math

Level grades are as follows:

- **ADV**anced: Working above grade level standards
- **REG**ular: Working at grade level standards
- **ACC**ommodations: Working at grade level standards with accommodations
- **ALT**ernative: Working below grade level standards

1

### How to Add Levels to Subject Areas for Report Cards

- 1. Select the class
- 2. Click on Final Grades
- 3. Level will appear next to the final grade column

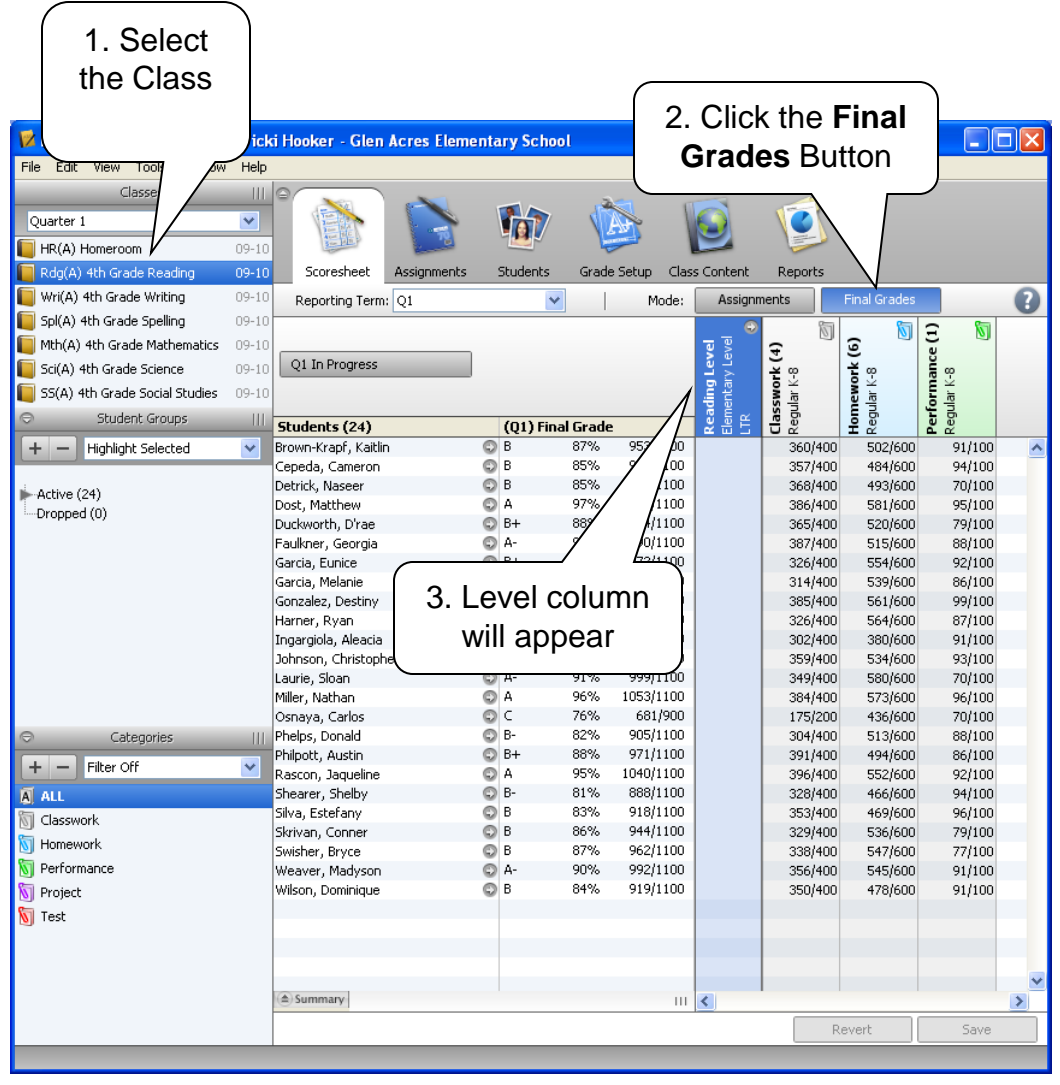

# Filling Levels – it's easy!

- 1. Click on the Level
- 2. From the Tools menu select Fill Scores (You may also right-click on the level and select Fill Scores)

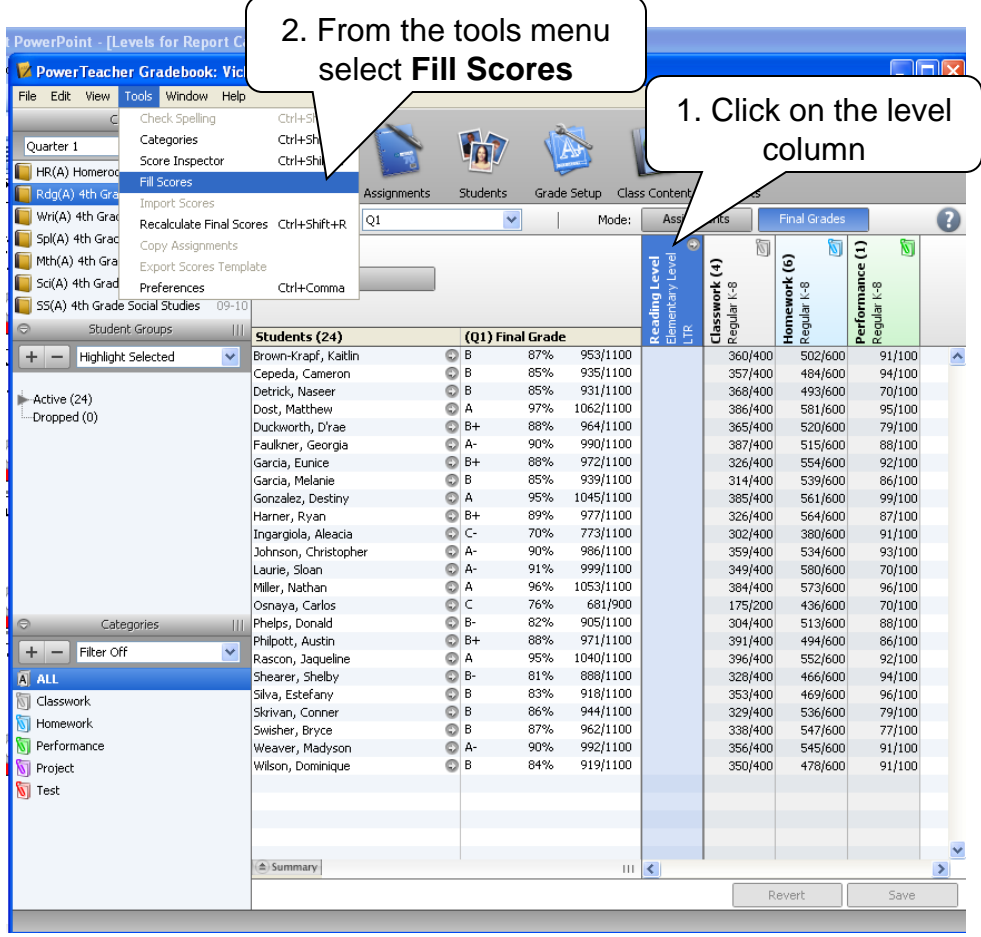

## How to Fill Scores

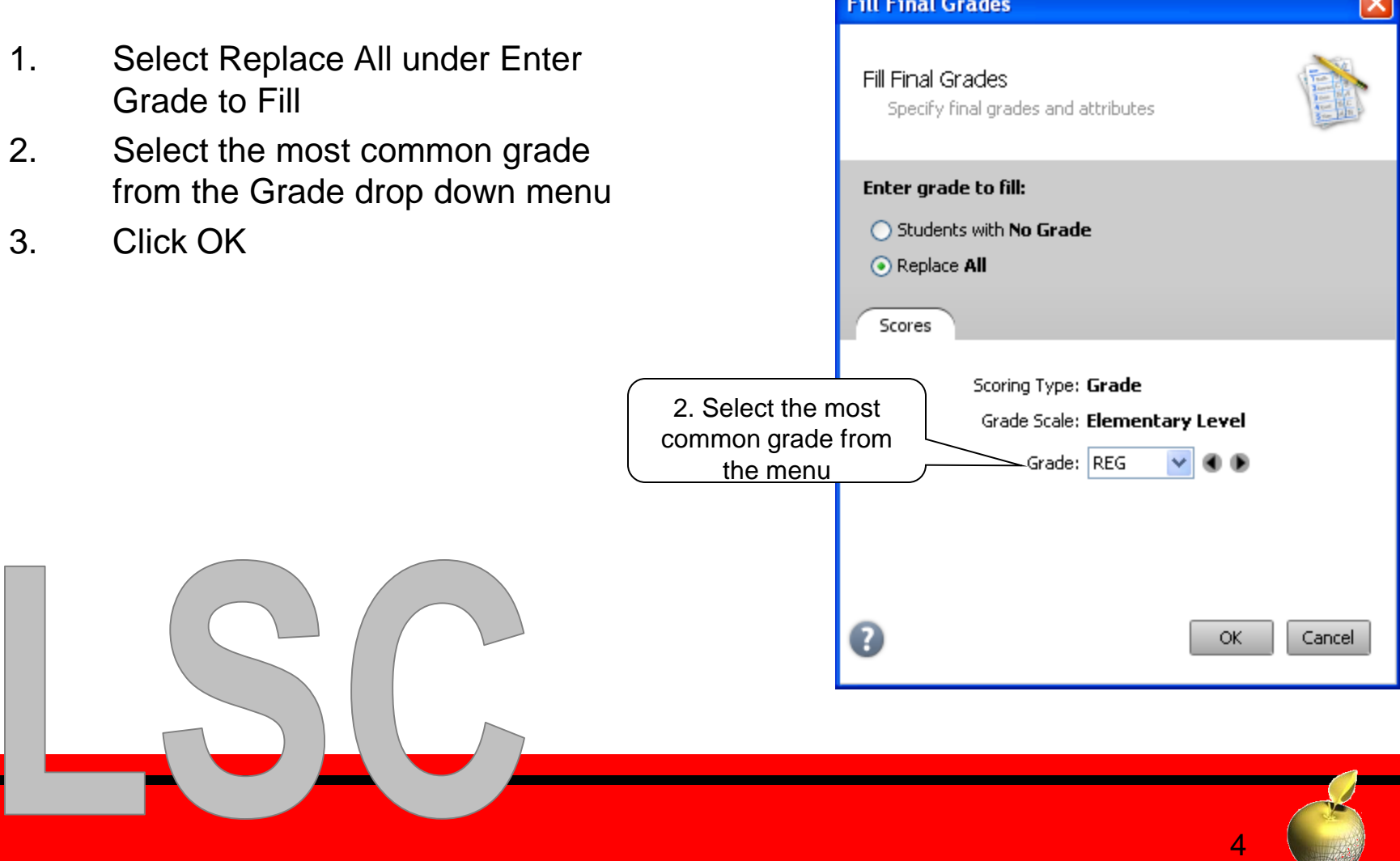

# Changing Level Grades

You may change grades by either:

1. Type the new level for the selected student

OR

2. Right click on the grade to be changed – place your mouse on Grades - Select the grade

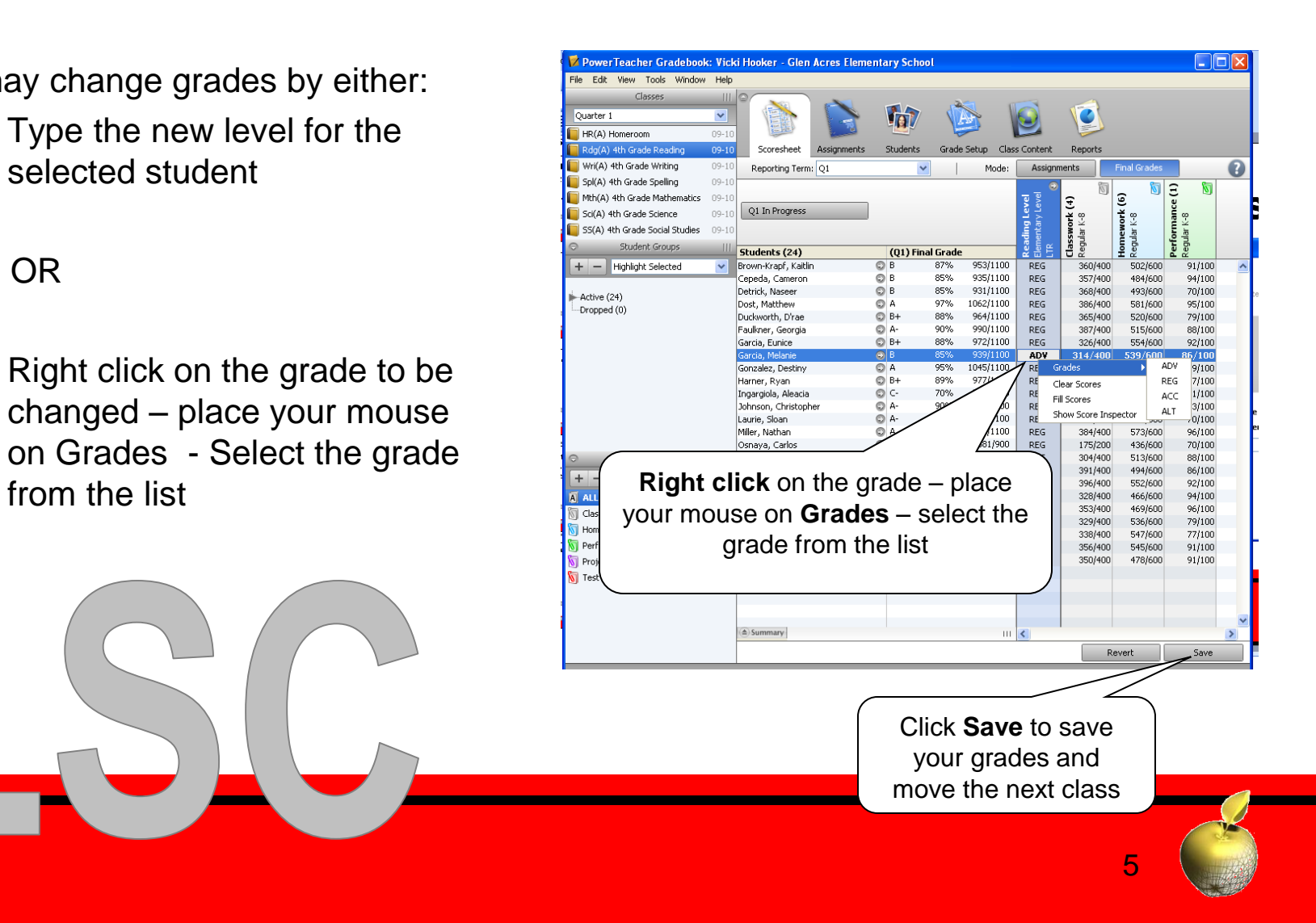

## Discipline grades for Report Card

- Discipline grades will be added to the report cards for grades 1-5.
- Grades are E,S,N, or U.
- Discipline grades are entered in the Homeroom class.
- Comments **cannot** be added to the discipline grades.

### **Discipline Standards that require grades**

- Has positive attitude
- Follows school rules
- Works cooperatively with others
- Demonstrates good listening habits
- Focuses on task
- Finished required tasks
- Completes homework assignments

6

• Follows directions

### How to add discipline grades

- 1. Select Homeroom
- 2. Click Final Grades button
- 3. To see the full name of the standard double click on the column header

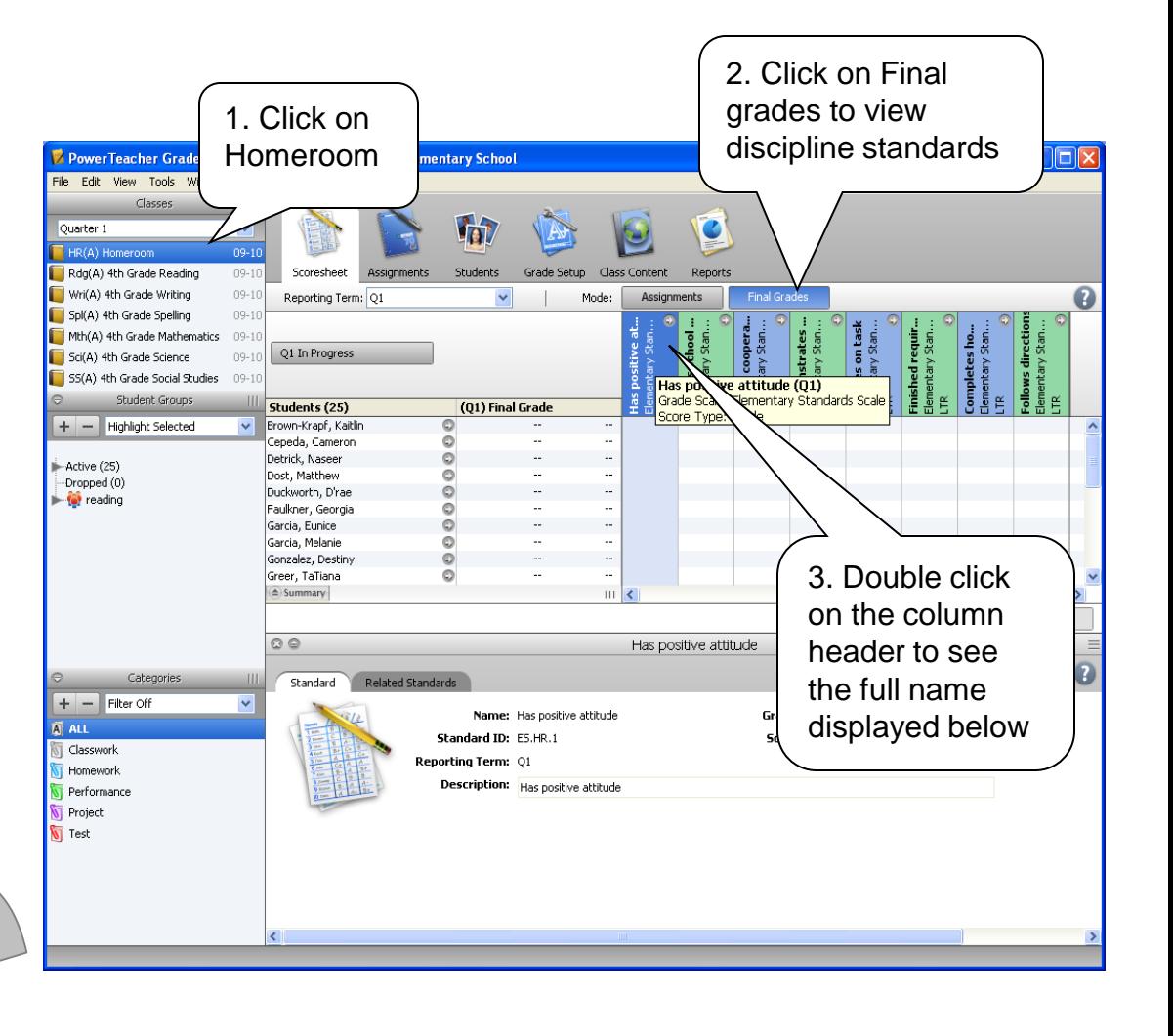

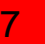

## How to add discipline grades (con't)

- 1. Add the most common grade to all students by selecting **Fill Scores** from the **Tools menu**
- 2. From the Grades drop down menu – select S – or the most common grade for your class
- 3. Click OK to fill that grade for every student

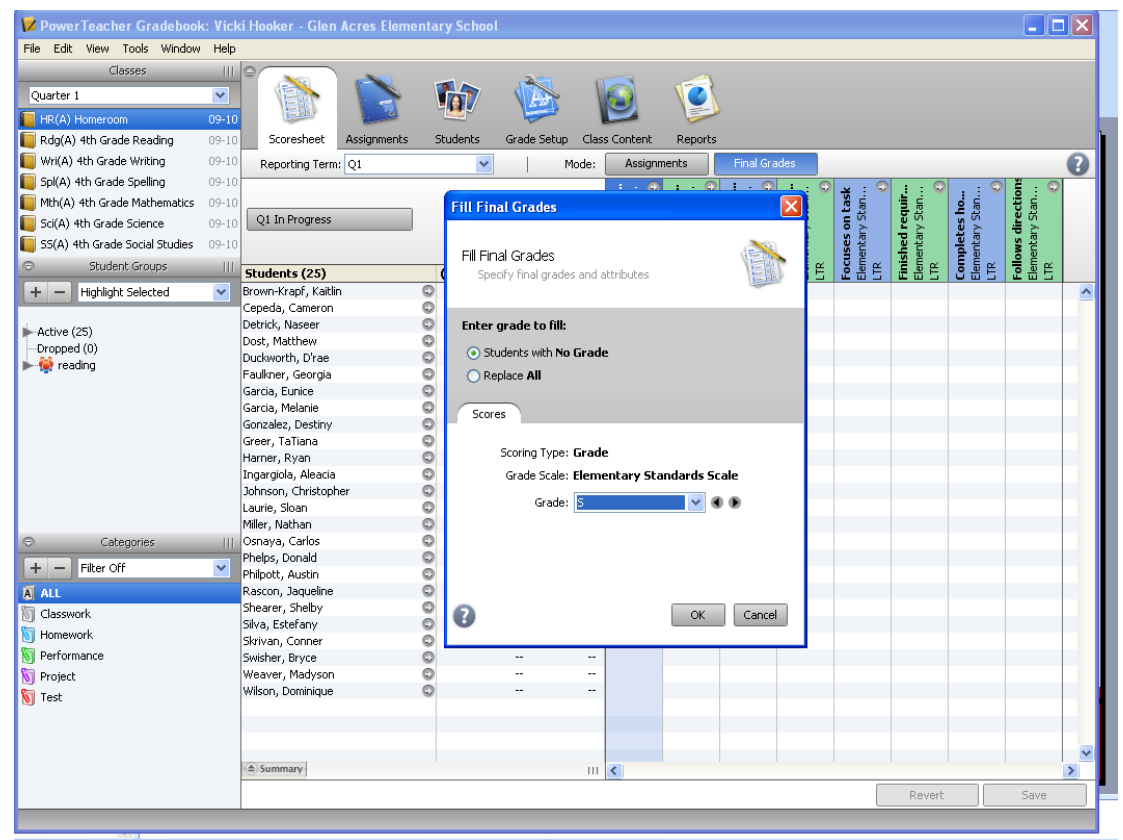

#### AutoShapes · ヽヽ□○□ 4 ☆ B 8 | ふ · \_4 · A · 三三三□ □

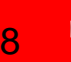

### Change discipline grades

- Click on the grade you would like to change
- Type the new grade; either E,S,N, or U.
- **OR** right click on the grade, select **Grades**, Choose the grade from the list

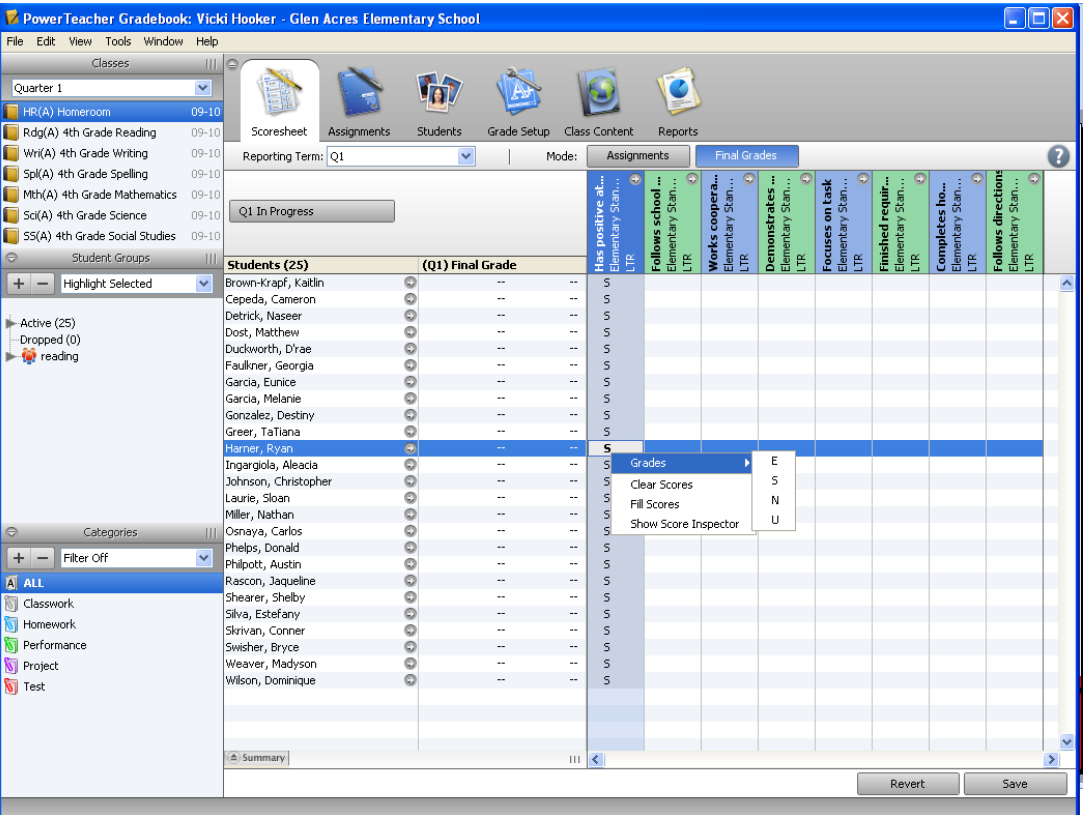

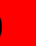

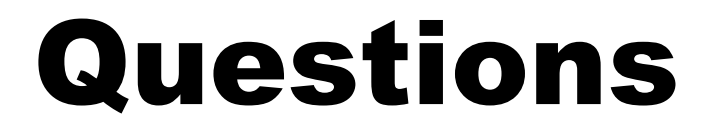

• Rita Shultz [rshultz@lsc.k12.in.us](mailto:rshultz@lsc.k12.in.us) or call 771-6053

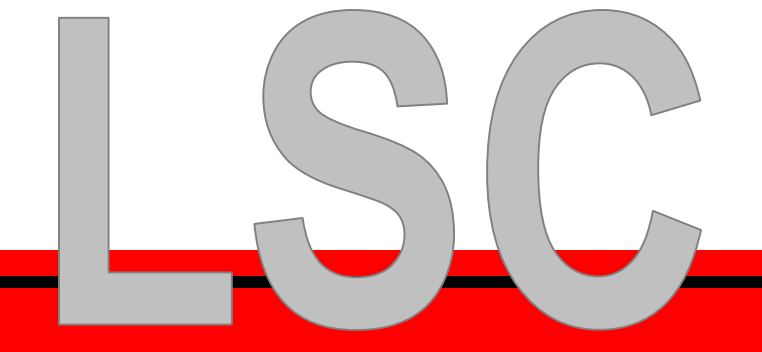

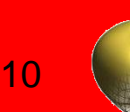